# Step By Step Procedure to Create Logical File Path and Logical File Name

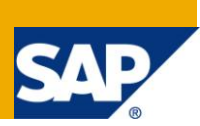

### **Applies to:**

SAP BW (3.5) / SAP BI(7.0) For more information, visit [Business Intelligence Homepage.](http://www.sdn.sap.com/irj/sdn/edw)

### **Summary**

These documents describe step by step procedure to create logical file path and logical file name.

**Author:** Jaimin Soni **Company:** Infosys Technologies Limited **Created on: 10<sup>th</sup> May 2010** 

### **Author Bio**

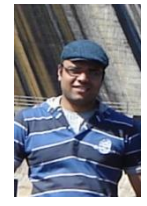

Jaimin Soni is working with Infosys Technologies Limited. He has got rich experience in implementation of various project in both SAP BW 3.5 and SAP Bi 7.0.

# **Table of Contents**

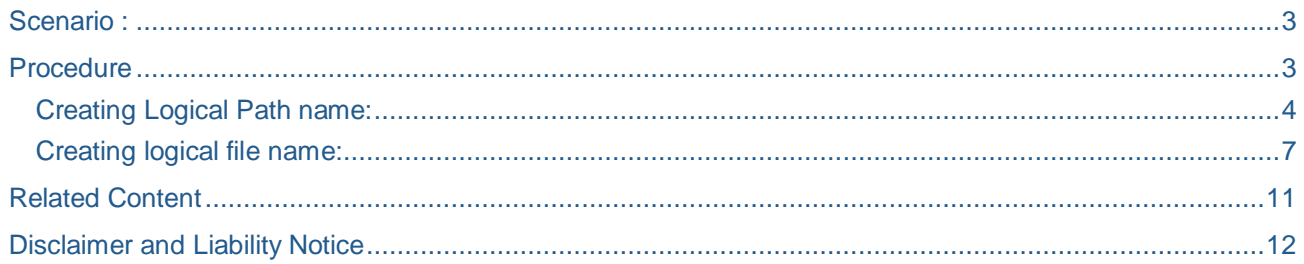

### <span id="page-2-0"></span>**Scenario :**

Many a times we have a situation whee we have a requirement to extract query's output to a .CSV file on Application Server.

For e.g., we have a query, which has 5 characteristics and 2 key figures in the report. But we need to load only 3 characteristics and 2 key figures in the file. Also we need to do the some formatting with the data before loading it to file. Like changing the length of the material from 18 to 8 characters.

There two possible ways to generate .CSV file from a Query.

- 1. RSCRM\_BAPI
- 2. APD

RSCRM BAPI generates a file which is an exact copy of the report. It will contain all the fields present in the report, and we won't be able to do any kind of formatting before loading this data to file.

Where as, if we go for Analysis process designer, then both of these problems will be solved. Analysis process designer consist of three items. Data source, formatting and a data target. Here report will be the data source and data target will be the file, and in the formatting section we can do all this formatting on the data, and we can filter only those fields which we need in the file. Now, if we are using the APD to generate the file on application server, then first we need to create the logical file name and logical file path.

### <span id="page-2-1"></span>**Procedure**

Archive files are stored in the file system under a physical path and file name that is derived from a userdefinable logical path or file name. The definition can be divided into the following steps:

- 1. Definition of the logical path name
- 2. Definition of the logical file name

Here logical file path name is nothing but a path where you want to create the file on application server. Logical file name is the name of the file.

#### <span id="page-3-0"></span>**Creating Logical Path name:**

Here are the steps to create a Logical Path name:

1. Call transaction FILE

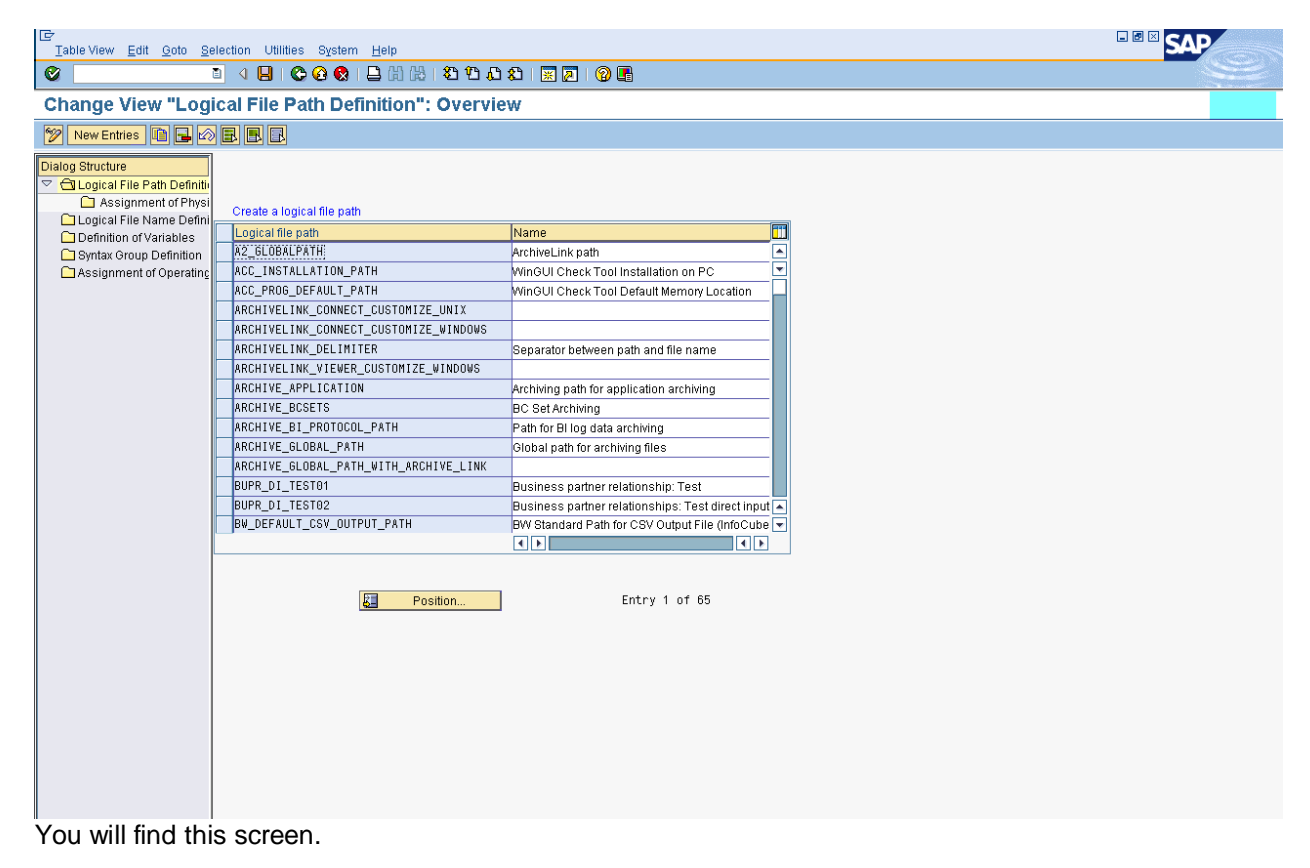

2.Select logical file Path Definition from the right side menu and then click on new entries.

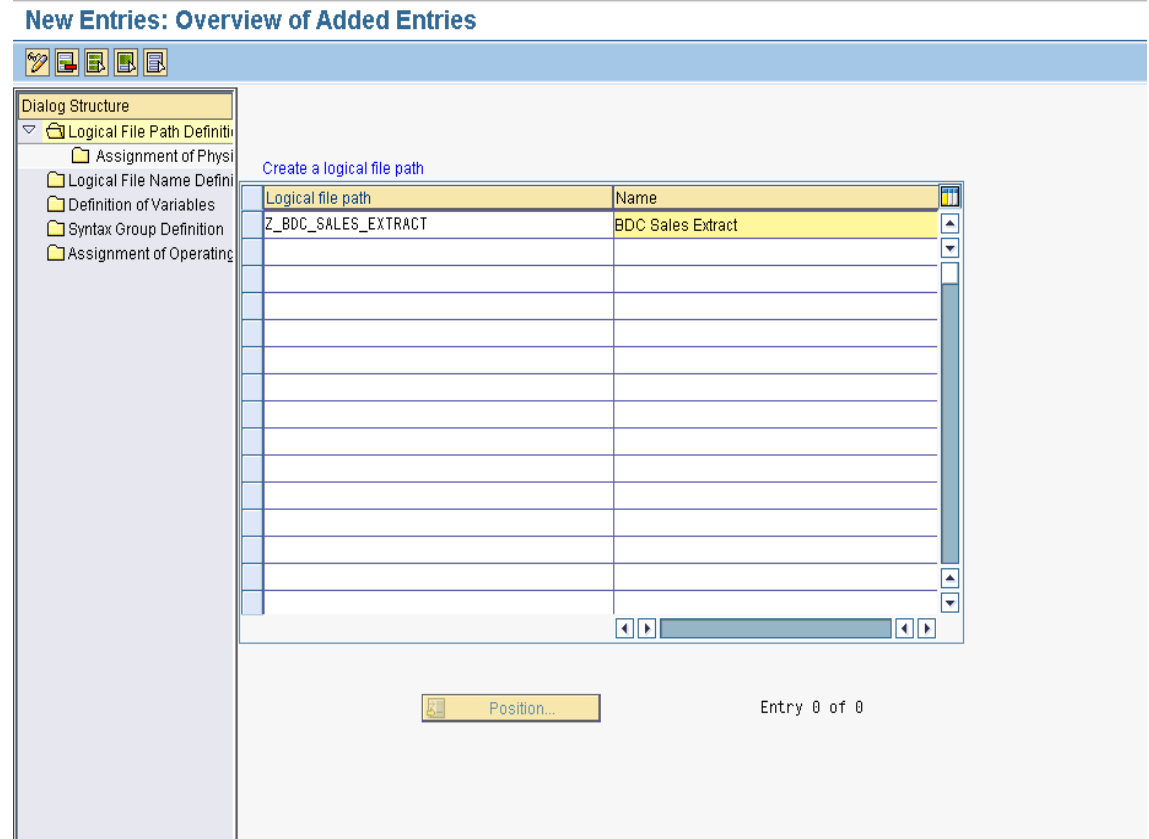

As shown in the screenshot write the name of the path and its description. Then save it. 3. now choose this path and double click on Assignment of Physical path to Logical path

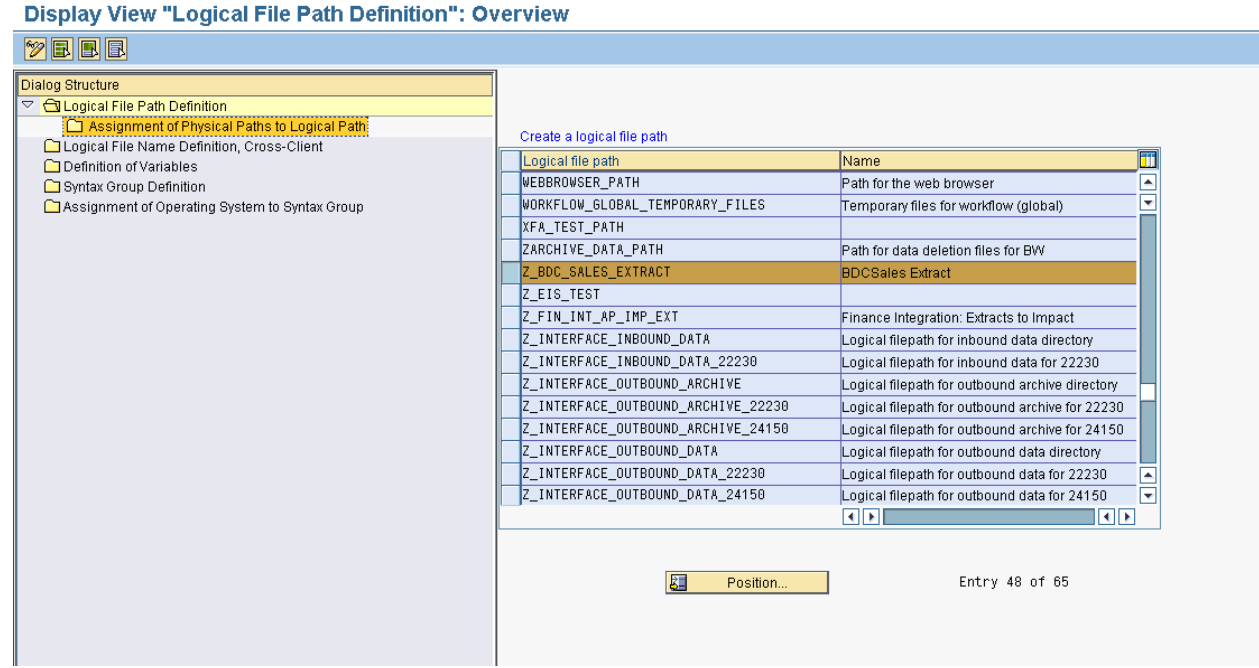

Now select the Syntax group, as shown in the below screenshot,

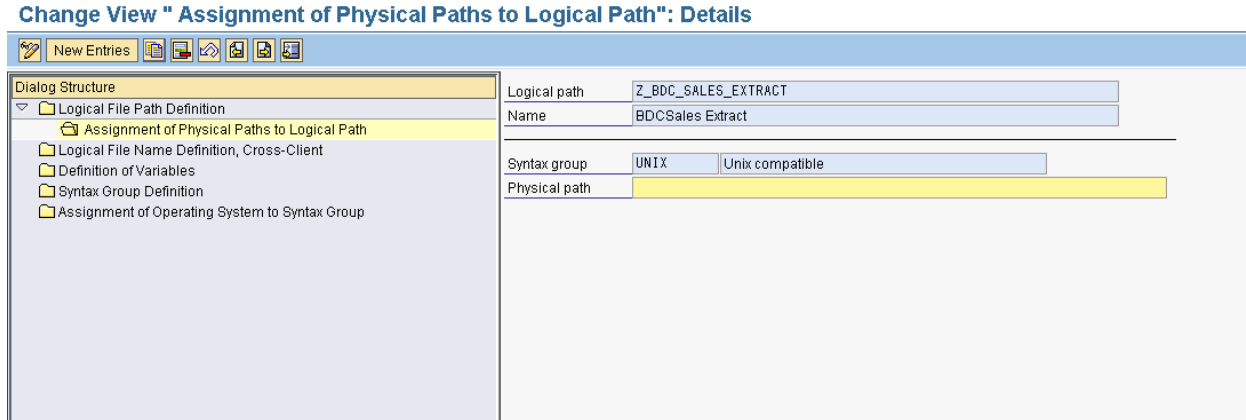

4. Now assign a physical path name to the logical path name.

## **Change View " Assignment of Physical Paths to Logical Path": Details**

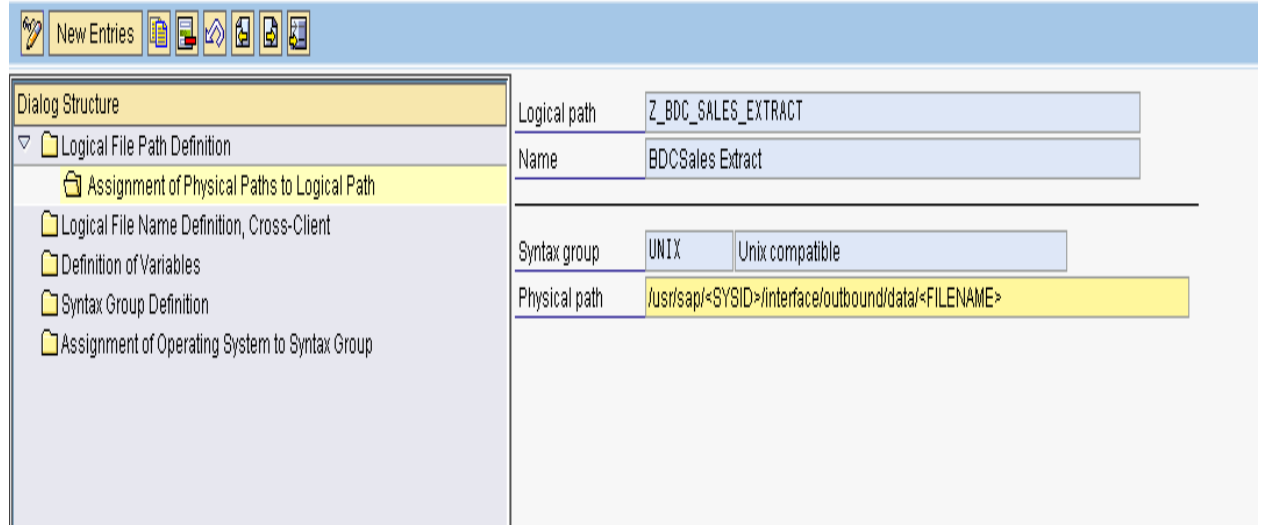

Physical path is the path where your file will be stored on the application server. When dynamically generating the file SYSID will be the ID of the system you are working, like D03 or P03.

When assigning path names, the symbol <FILENAME> must appear at the end. This symbol is replaced at runtime by the physical file (or path) name. No part of the physical file name in the path name must be defined.

And then save this new entry.

#### <span id="page-6-0"></span>**Creating logical file name:**

Logical file names can be defined as client-specific (transaction *SF01*) or cross-client (transaction *FILE*). A client-specific definition always overrides a cross-client definition. Ensure, therefore, that in every client any unnecessary client-specific definitions are deleted.

The following describes the procedure for creating a cross-client definition using the transaction *FILE*. You create the client-specific definition in the same way using transaction *SF01.*

1. Call transaction FILE:

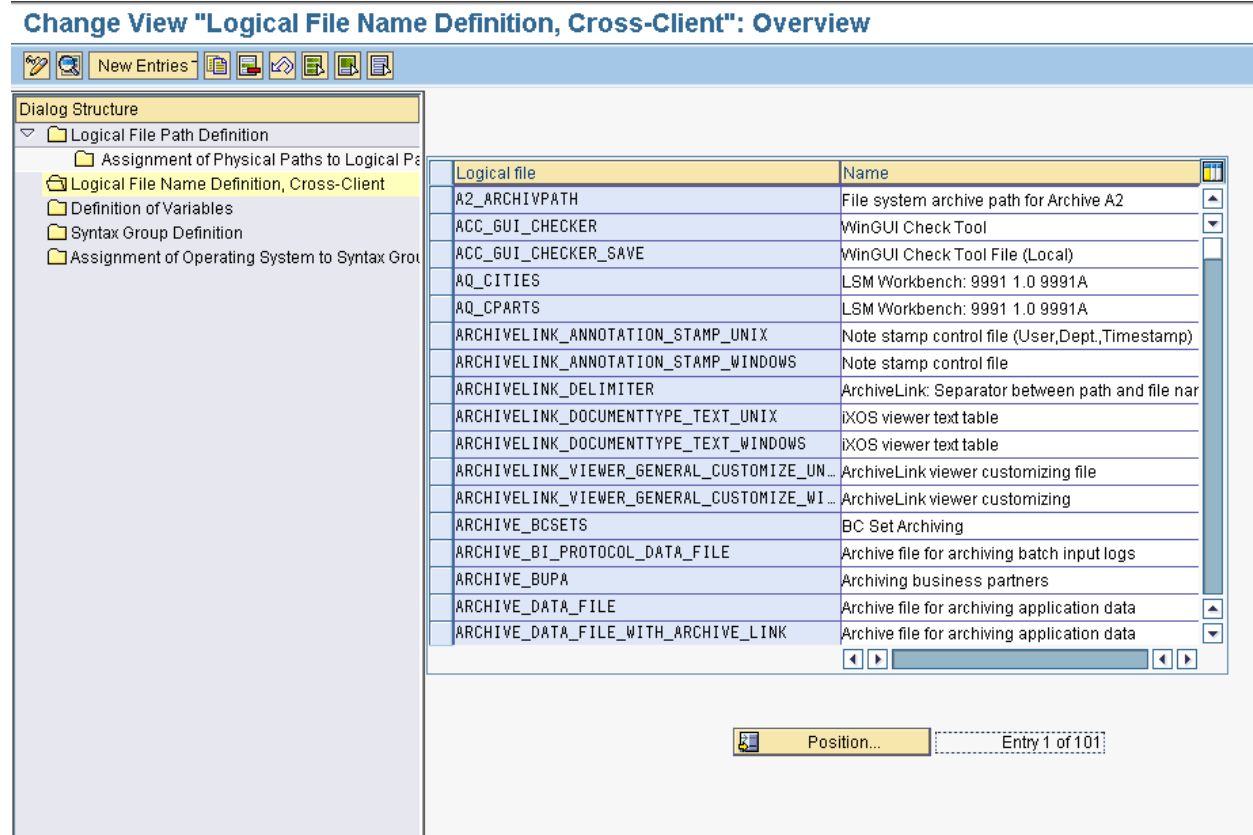

Double click on "Logical File Name Definition, Cross-Client.

And then select New Entries.

2. Give the name of the file, which should reflect its function.

#### **New Entries: Details of Added Entries**

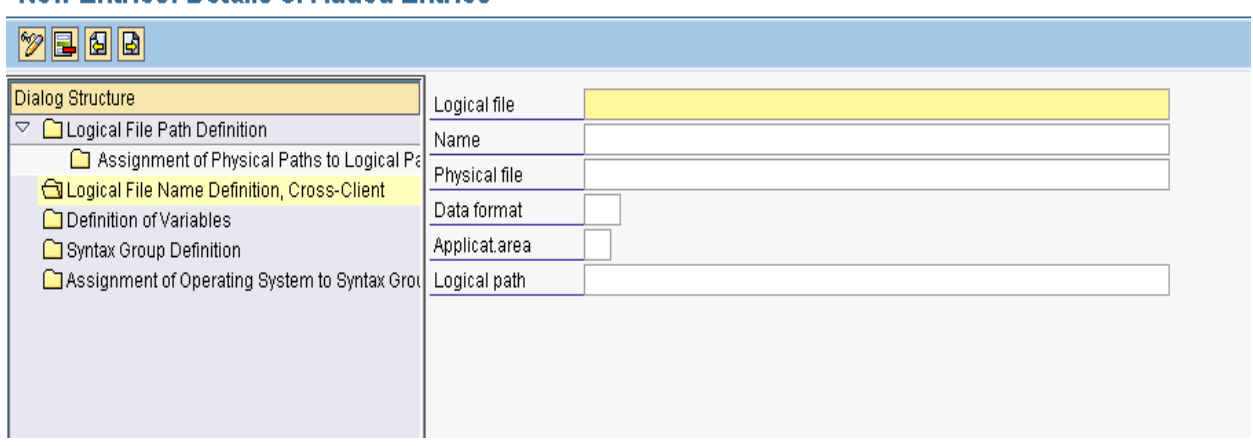

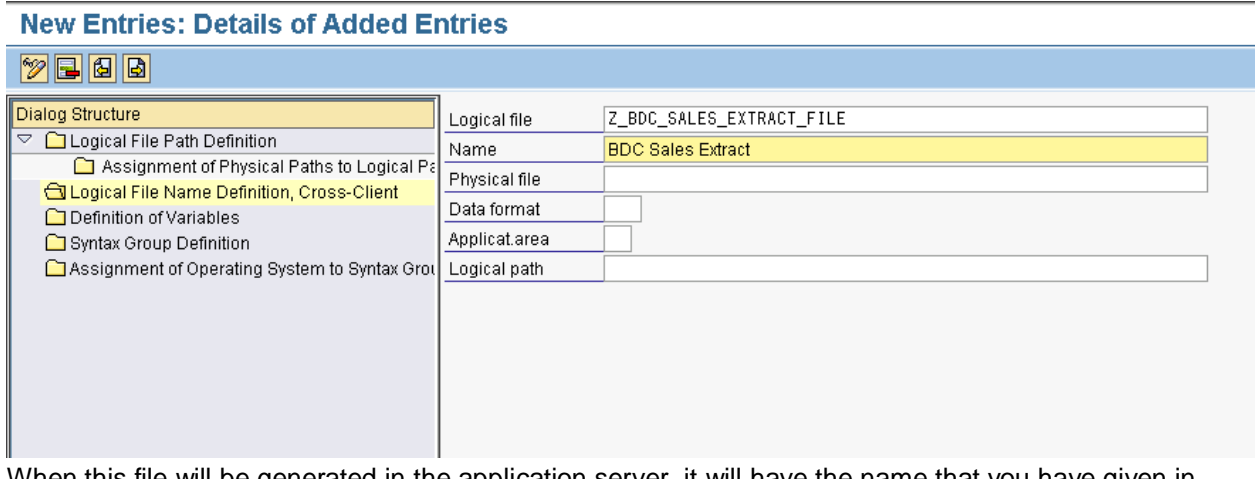

When this file will be generated in the application server, it will have the name that you have given in the *PHYSICAL FILE.* 

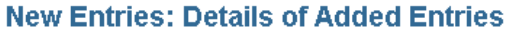

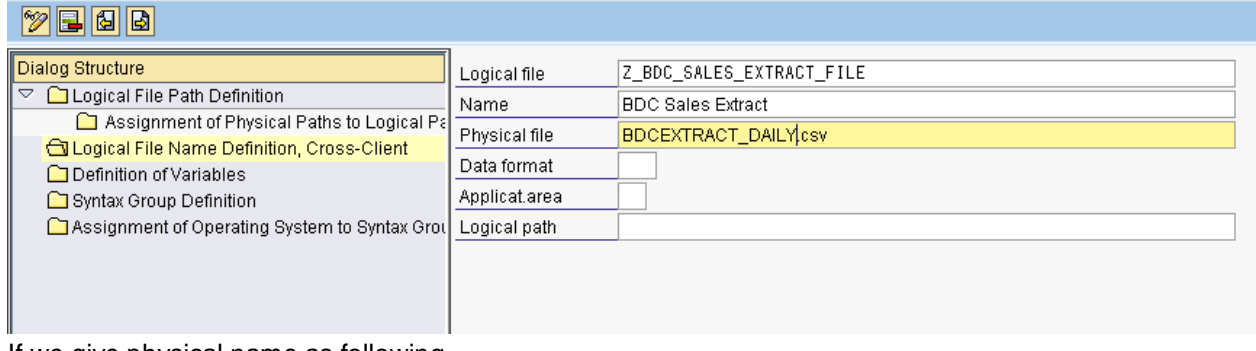

If we give physical name as following,

"<YEAR><MONTH><DATE>\_<HOUR><MINUTE><SECOND>\_PP0.csv"

When file is generated, these parameters will be replaced according to current system date and current time. For Example, the file is generated on 20/11/2008 at 9.53.22 a.m., then the file name will be

#### "20081120\_095322\_PP0.csv"

Specify the data format whether it is ASC or Binary. Following formats are available.

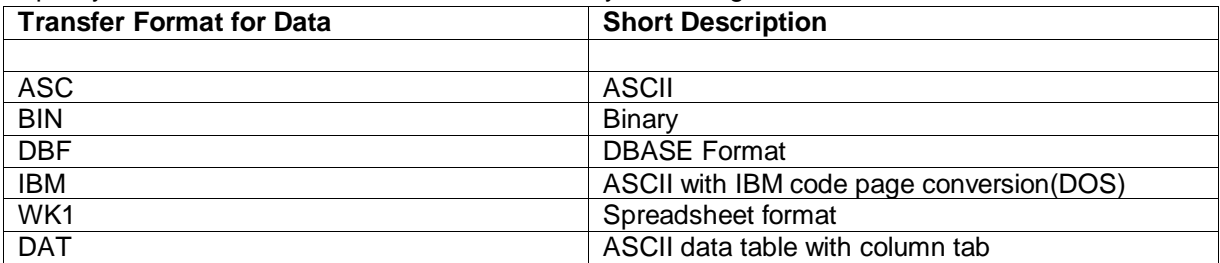

Enter the application area.

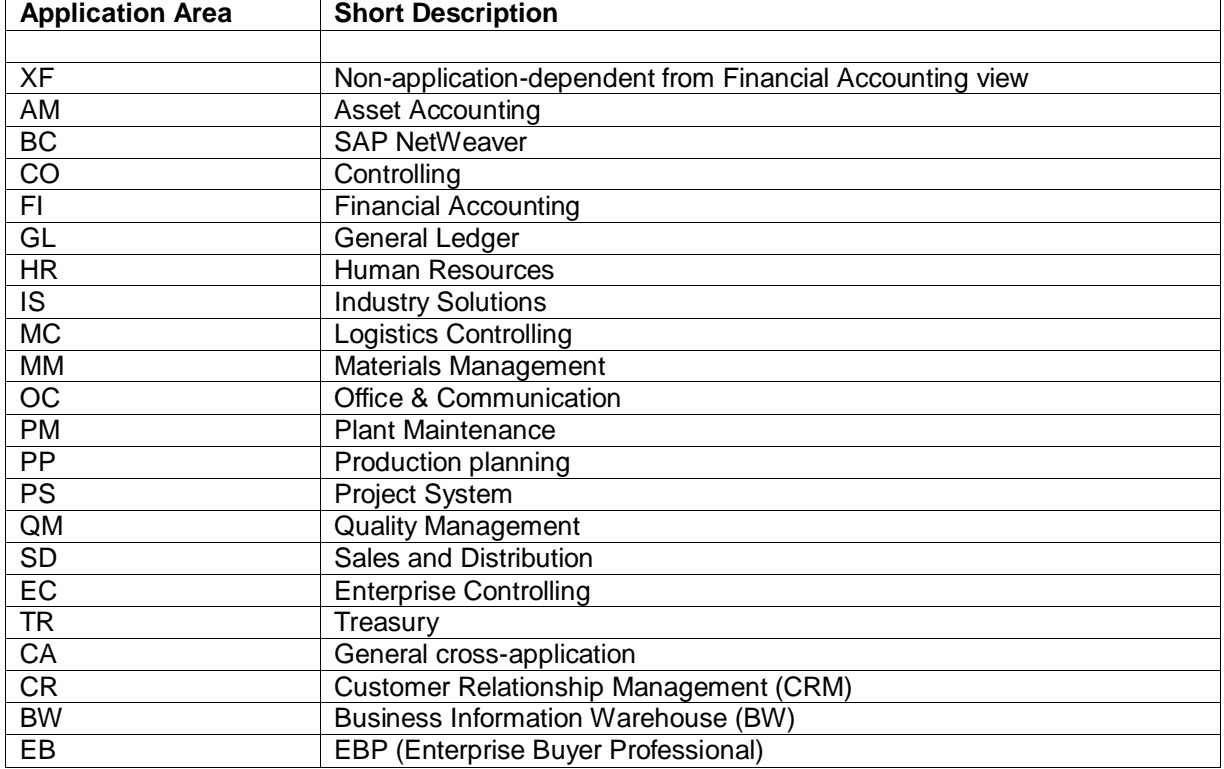

And enter the logical path where you want to store the generated file. Select the name of the logical path name.

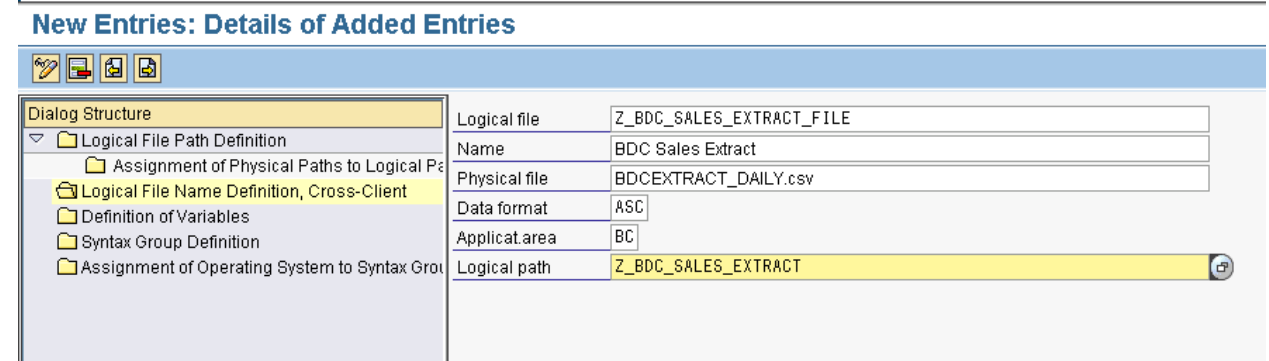

3. Now save this new entry.

By doing this, we have specified the platform-specific physical path and name under which the archive files were stored.

Now for example, if your requirement is to fetch data in a logical file on application server using Analysis Process Designer, then in the target file name , specify the name of the file that you have written in the "*Logical file*" field while creating it. On scheduling this APD a file will be generated on application server with the name, which you have specified in the "*Physical File*" field.

### <span id="page-10-0"></span>**Related Content**

<https://forums.sdn.sap.com/thread.jspa?threadID=418819>

[http://help.sap.com/saphelp\\_nw04/helpdata/en/8d/3e4edc462a11d189000000e8323d3a/frameset.htm](http://help.sap.com/saphelp_nw04/helpdata/en/8d/3e4edc462a11d189000000e8323d3a/frameset.htm) [http://help.sap.com/saphelp\\_nw04/helpdata/en/2c/4a0d40854ee569e10000000a155106/frameset.htm](http://help.sap.com/saphelp_nw04/helpdata/en/2c/4a0d40854ee569e10000000a155106/frameset.htm) For more information, visit the **Business Intelligence homepage**.

### <span id="page-11-0"></span>**Disclaimer and Liability Notice**

This document may discuss sample coding or other information that does not include SAP official interfaces and therefore is not supported by SAP. Changes made based on this information are not supported and can be overwritten during an upgrade.

SAP will not be held liable for any damages caused by using or misusing the information, code or methods suggested in this document, and anyone using these methods does so at his/her own risk.

SAP offers no guarantees and assumes no responsibility or liability of any type with respect to the content of this technical article or code sample, including any liability resulting from incompatibility between the content within this document and the materials and services offered by SAP. You agree that you will not hold, or seek to hold, SAP responsible or liable with respect to the content of this document.